# 設定語音郵件密碼並解鎖語音門戶

目錄

簡介 必要條件 需求 採用元件 背景資訊 語音入口網站和語音信箱 語音入口網站 語音入口密碼 預設語音郵件密碼 訪問您的語音門戶 案例 1 案例 2 案例 3 已鎖定語音門戶 相關資訊

簡介

本文檔介紹語音門戶PIN和密碼的基本功能以及如何解鎖語音門戶。

# 必要條件

需求

思科建議您瞭解以下主題:

- 基本瞭解語音門戶、位置和語音郵件等功能
- 具有組織中的管理員角色
- 清楚地瞭解需要配置的內容
- 分配給所需功能的活動電話號碼(TN)

採用元件

本檔案中的資訊是根據控制中心。

本文中的資訊是根據特定實驗室環境內的裝置所建立。文中使用到的所有裝置皆從已清除(預設 )的組態來啟動。如果您的網路運作中,請確保您瞭解任何指令可能造成的影響。

### 背景資訊

本檔案介紹讓使用者解鎖語音入口所需的步驟和說明。

語音門戶提供互動式語音應答(IVR)系統,以便管理員可以管理自動總機通知。該位置的使用者可以 呼入並訪問其語音郵件消息或更改其密碼。

Webex Calling使用者可選擇通過呼叫為其所在位置設定的語音門戶號碼,或按案頭電話上的語音郵 件按鈕來驗證其語音郵件消息。

注意:使用者可以選擇在使用者門戶上檢查語音郵件,還可以在該門戶中配置語音郵件設定。 有關更多詳細資訊,您可以訪問[:在使用者門戶中配置語音郵件設定](https://help.webex.com/en-us/article/fdkhld/Configure-your-voicemail-settings-in-the-calling-user-portal)。

### 語音入口網站和語音信箱

您可以複習在語音門戶方面必須理解的概念。

語音入口網站

啟用此服務後,您將收到一封包含您的語音門戶號碼的電子郵件。撥打此電話號碼以錄製自動總機 問候語。這也是該位置使用者撥打的電話號碼,用於訪問其語音郵件消息和設定。

語音門戶是建立位置時自動啟用的服務。管理員必須選擇號碼或/和分機號才能使服務正常工作。

有關詳細資訊,請訪問[為控制中心中的Webex呼叫配置語音門戶](https://help.webex.com/en-us/article/nojp8ej/Configure-voice-portals-for-Webex-Calling-in-Control-Hub)。

#### 語音入口密碼

管理員必須僅有權訪問此密碼。

管理員可以輸入在此處配置的語音門戶電話號碼和密碼 管理自動總機問候語和郵箱設定。當使用者 從非指定號碼的號碼呼叫時,還可以使用此選項。

要設定此密碼,您必須導航到 Locations > Calling > Voice Portal 如下圖所示。

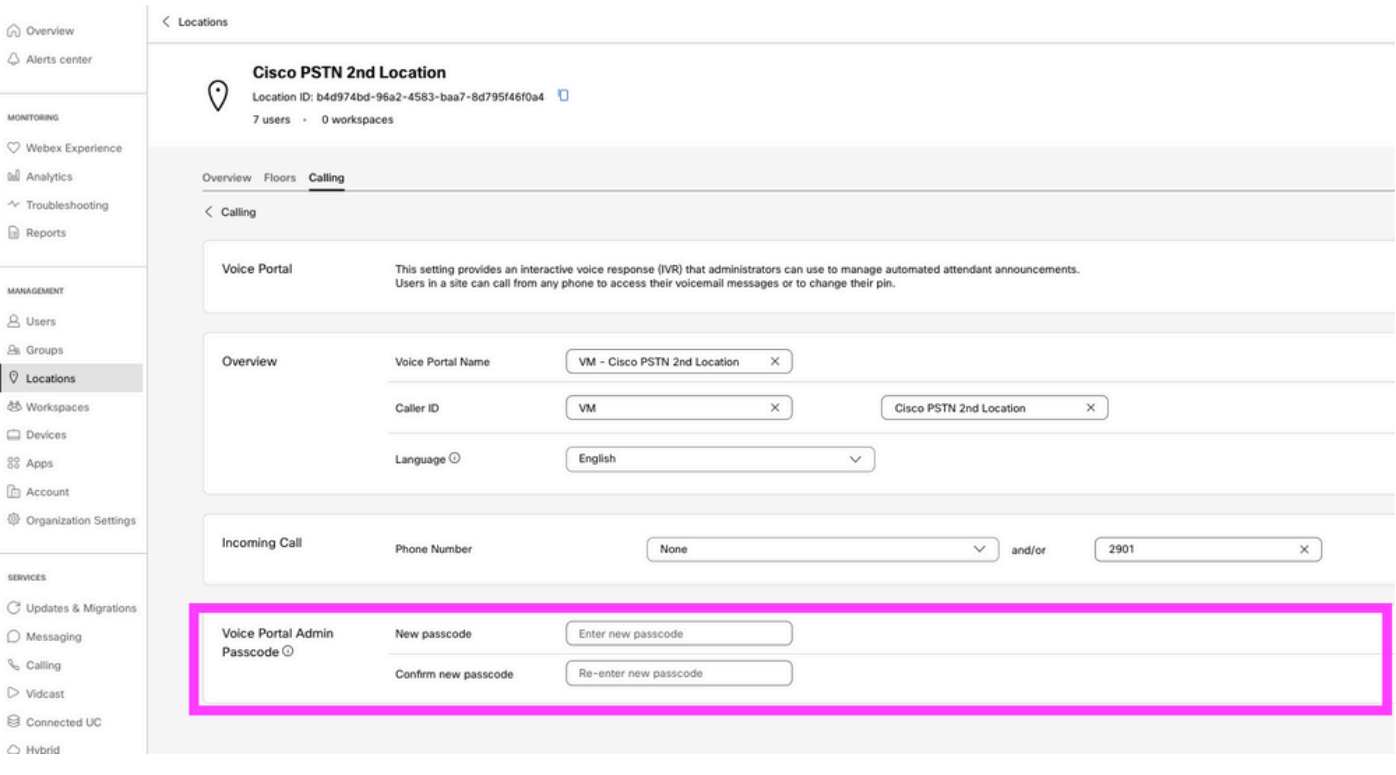

## 附註:使用者輸入其語音郵件PIN 密碼,用於當他們從自己的號碼和/或分機呼叫時訪問自己 的郵箱。此選項的管理密碼輸入是指無法訪問語音門戶。

#### 預設語音郵件密碼

作為管理員,您可以將預設密碼分配給新使用者。

如果您選擇為新增到您組織的新使用者設定預設密碼,請告知您的使用者該密碼是什麼,並且必須 在使用者訪問語音郵件之前通過他們的裝置或應用重置密碼。

如果未啟用此功能,則每個新使用者最初必須在Webex設定上設定[自己的密碼](https://settings.webex.com/)。

要設定此功能,您必須導航到 Calling > Service Settings.

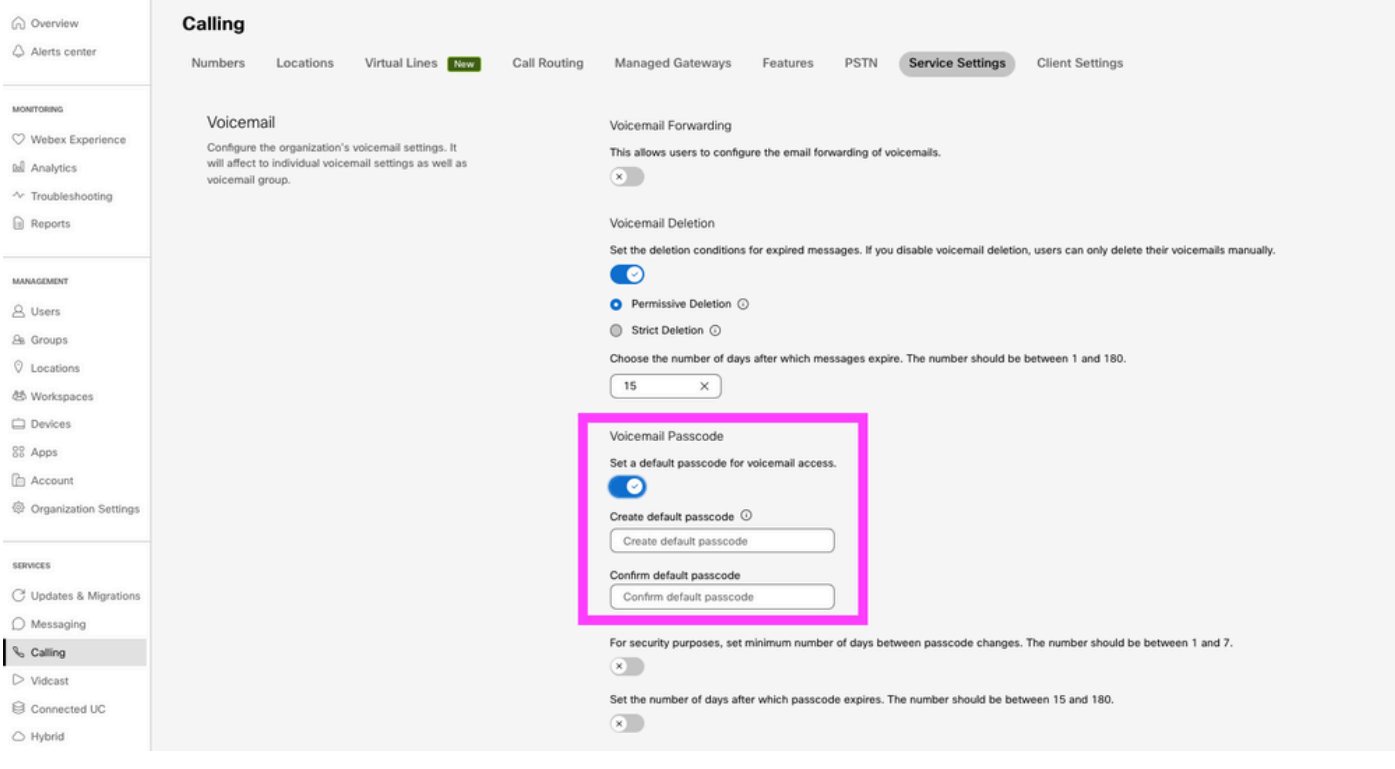

 $\blacklozen$ 注意:啟用此功能後,在此之後建立的所有新使用者在首次訪問其語音門戶時,都必須使用此 預設密碼。在此更改之前建立的使用者必須繼續使用其當前密碼。

# 訪問您的語音門戶

您可以選擇以下仟一方式訪問語音信箱:

- 您可以從您所在的位置、案頭電話或Webex應用撥打語音門戶號碼/分機。
- 如果您有思科IP電話,可以點選語音郵件按鈕(有關詳細資訊,請訪問 :<https://help.webex.com/en-us/article/nhved1q/Check-Your-Voicemail>)。
- 您可以通過<u>Webex Settings</u>檢查語音郵件。按一下 webex Calling 頁籤將您帶到 User Portal.然後按 一下 Voicemail 頁籤。

注意:如果您不知道您所在位置的語音門戶電話號碼,請諮詢您的管理員。

進入語音入口後,您會聽到下一個提示:

「歡迎使用您的Webex語音門戶。請輸入您的密碼,然後輸入井號鍵(#)。 如果您不是使用自己的電話進行呼叫,請按星號(\*)。」

您在此步驟中輸入的密碼可以不同,具體取決於所提供的方案。

案例 1

您是首次呼叫語音門戶的新使用者。

如果管理員在組織級別向您提供了密碼集(檢視「預設語音郵件密碼」部分),則必須使用它。

輸入預設密碼後,系統會提示您輸入下一條消息,以配置新的個人化密碼:

「在使用語音門戶之前,您必須更改密碼並記錄您的個人化姓名。請輸入您的新密碼,然後按井號 鍵。」

然後,系統會提示您錄製您的個人化姓名。

此密碼是從現在起通過電話訪問語音門戶時必須使用的密碼。

案例 2

您是尚未配置語音門戶的新使用者。

您也可以成為新使用者,並在Webex設定門戶中[更改預設](https://settings.webex.com/)設定。

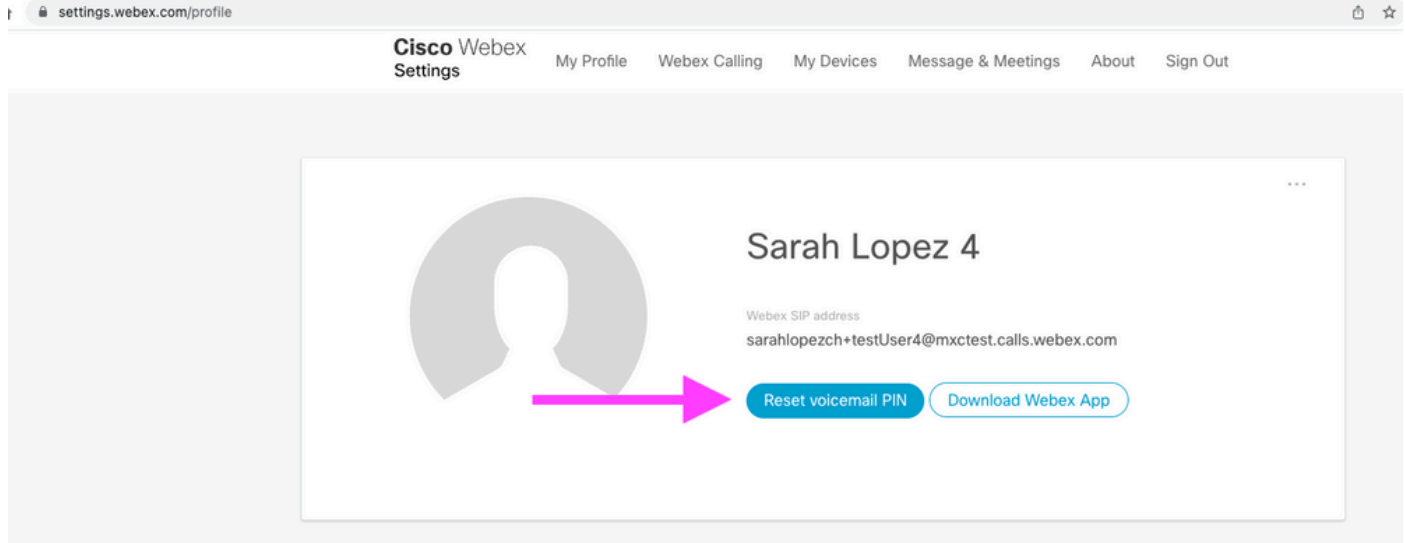

有關更多詳細資訊,請訪問[:設定和管理您的語音郵件](https://help.webex.com/en-us/article/nbhhvl9/Set-up-and-manage-your-voicemail)。

注意:在此上下文中,密碼概念與語音郵件PIN相同。

在[Webex Settings中](https://settings.webex.com/)設定密碼後,您現在可以訪問您的語音門戶。系統提示您輸入該消息,以便配 置您的個人化名稱。

案例 3

您的使用者存在,並且您過去已設定密碼。

如果使用者已經配置了密碼,則必須使用該密碼。

建議您記下該文檔,這樣您就不會忘記它。

如果輸入無效密碼最多為4次,則您的語音入口將被鎖定。

# 已鎖定語音門戶

當您嘗試檢查語音郵件時,您作為使用者可能會面臨一個常見問題,在您輸入密碼後,您會聽到下 一個錯誤消息:

「您的語音門戶訪問已鎖定,請與您的組管理員聯絡以重置密碼」。

當您嘗試使用無效密碼多達4次時會發生此錯誤。

在這種情況下,有兩種方法可以恢復您的密碼和解鎖您的語音門戶:

1.如果管理員設定了預設語音郵件密碼中,您作為管理員可以導航至使用者配置檔案: Users > Calling > Voicemail > Voicemail PIN,然後按一下 Reset Voicemail PIN.這將自動解鎖使用者的語音入口並將密碼設定為 「Default passcode」。使用者必須使用此密碼訪問其語音郵件並配置新的密碼。系統提示您輸入 下一個訊息:

「在使用語音門戶之前,您必須更改密碼並記錄您的個人化姓名。請輸入您的新密碼,然後按井號 鍵」。

2.您可以導覽至[Webex Settings,](https://settings.webex.com/)並重設自己的密碼以解鎖其語音入口網站。您必須按一下 Reset voicemail PIN.

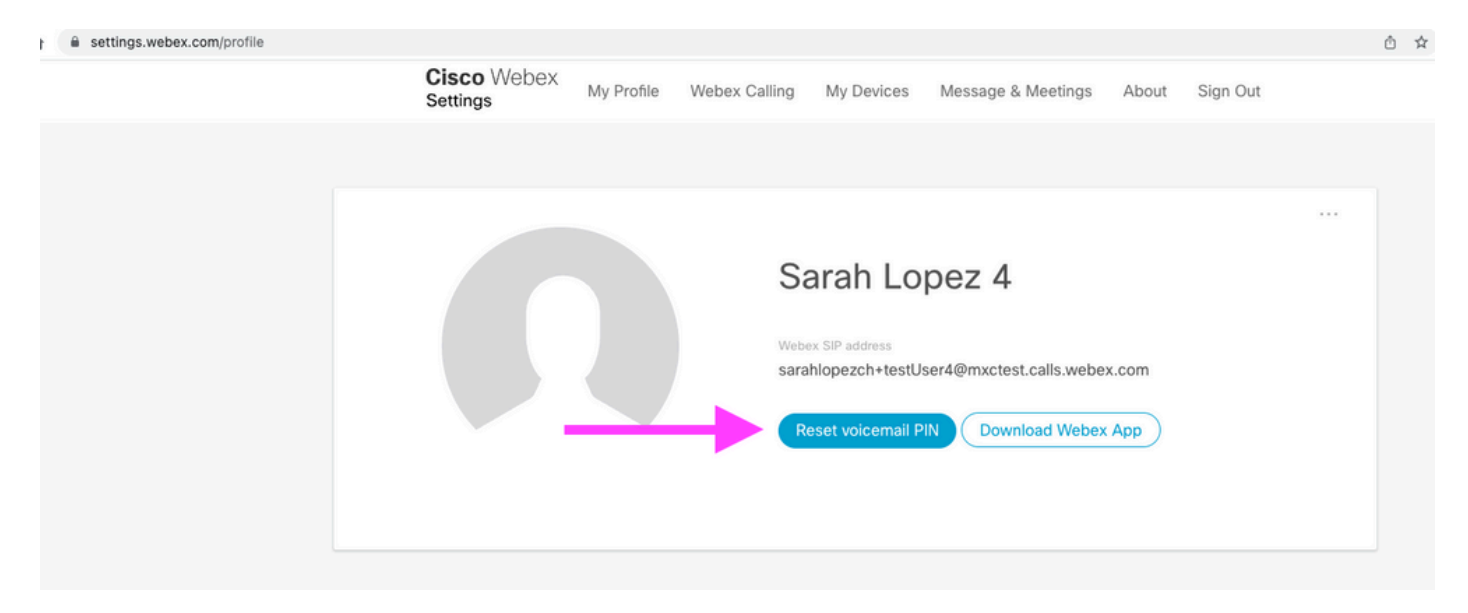

有關更多詳細資訊,請訪問[:設定和管理您的語音郵件](https://help.webex.com/en-us/article/nbhhvl9/Set-up-and-manage-your-voicemail)。

之後,您可以訪問您的語音門戶並使用這個新的PIN,然後立即像往常一樣檢視您的語音信箱。

## 相關資訊

- [為控制中心中的Webex呼叫配置語音門戶](https://help.webex.com/en-us/article/nojp8ej/Configure-voice-portals-for-Webex-Calling-in-Control-Hub)
- [Webex應用程式 | 設定語音郵件PIN](https://help.webex.com/en-us/article/n72vuiw/Webex-App-%7C-Set-a-voicemail-PIN-(Webex-Calling-and-Calling-Hosted-by-a-ServiceProvider))
- [在呼叫使用者門戶中配置您的語音門戶設定](https://help.webex.com/en-us/article/fdkhld/Configure-your-voicemail-settings-in-the-calling-user-portal)
- [技術支援與文件 Cisco Systems](https://www.cisco.com/c/zh_tw/support/index.html)

#### 關於此翻譯

思科已使用電腦和人工技術翻譯本文件,讓全世界的使用者能夠以自己的語言理解支援內容。請注 意,即使是最佳機器翻譯,也不如專業譯者翻譯的內容準確。Cisco Systems, Inc. 對這些翻譯的準 確度概不負責,並建議一律查看原始英文文件(提供連結)。